# **LSMU VIRTUAL LIBRARY**

**<http://lsmu.lvb.lt/>**

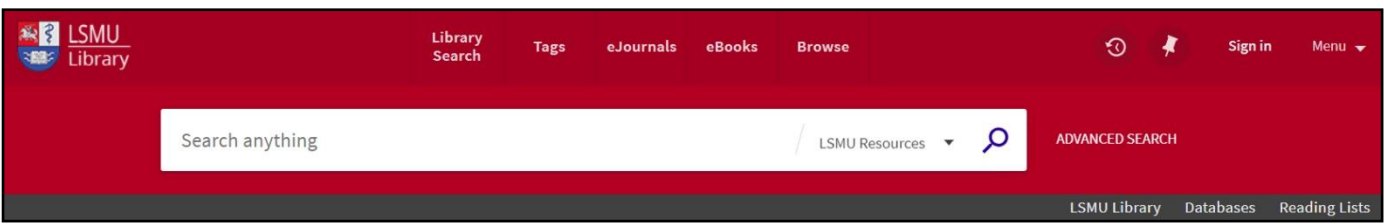

**LSMU VL is an integral search system allowing search in the Lithuanian University of Health Sciences Library and Information Centre resources, the Lithuanian Academic Electronic Library eLABa, in the subscribed databases, open access repositories and databases.**

#### **1. SIGN IN.**

**Only registered users** can order publications stored in library or use other library services, to assign tags to the search results and comment resources, to set automatic sending of the news by e-mail, to save search results and queries in e-shelf.

**For registration use LSMU general username and password (FirstClass, LSMUSIS, LSMU e-mail, etc.). Sign in to get complete results and to request items.**

**To keep your personal data safe, do not forget to sign out.**

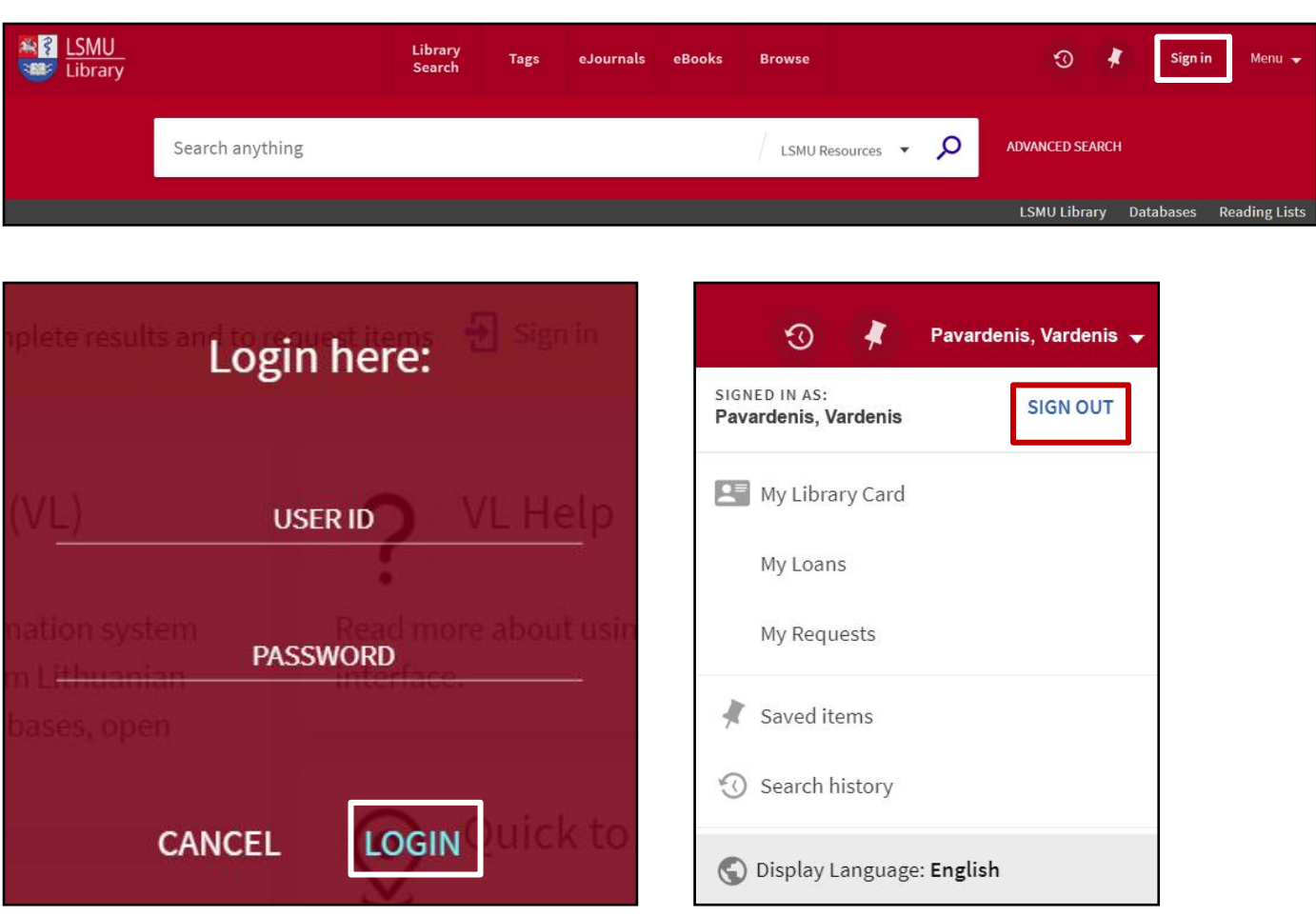

#### **BASIC SEARCH.**

**<http://lsmu.lvb.lt/>** or from the LSMU website: <http://www.lsmuni.lt/en/library/information-resources/catalogues-and-databases/>

Type one or more search words and click the "Search" button (**a magnifying glass image** on the right from search words). To search for an exact phrase (words next to each other and in exact order) type **quotation marks around the phrase**. Wildcard characters **?** and **\*** can be used in the middle or at the end of search words. **?** – enter a question mark to perform a single character wildcard search. For example, type **wom?n** to search for records that contain the strings **woman, women**, and so forth. **\*** – enter an asterisk to perform a multiple character wildcard search. For example, type **asthma\*** to search for records that contain strings, such as **asthma**, **asthmatics**.

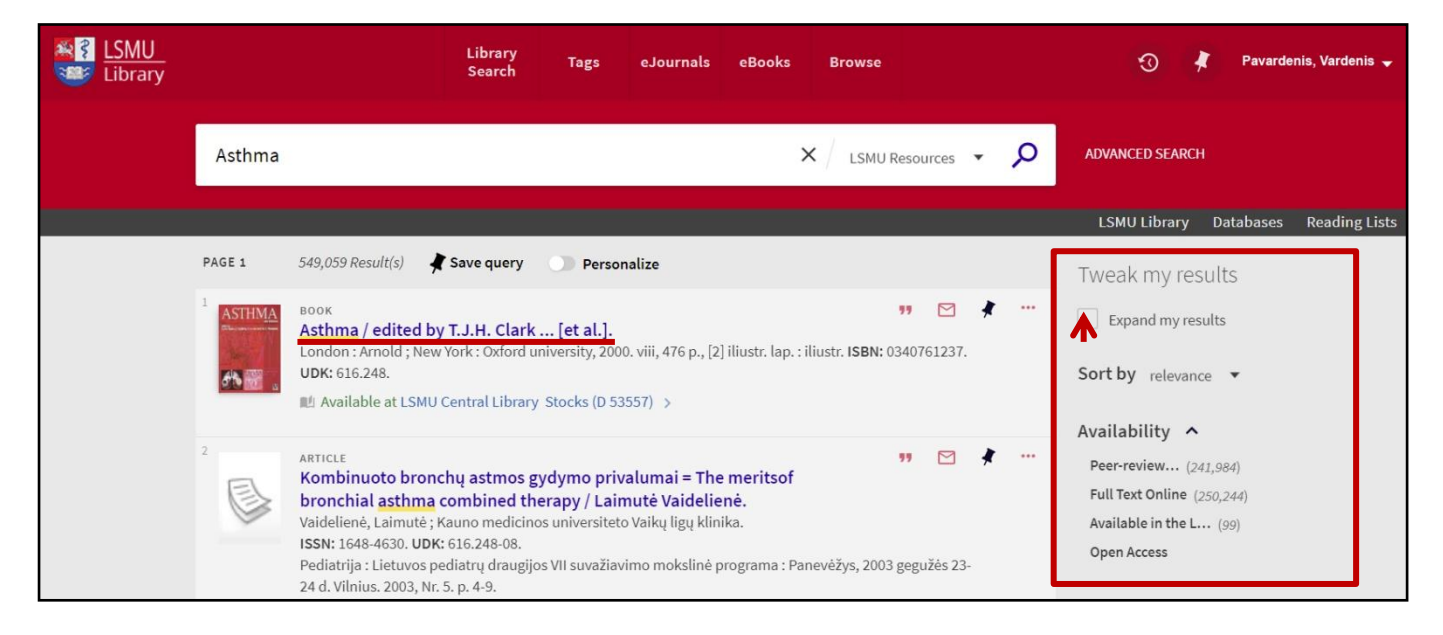

The Brief Results page display all the items that match your search query. For each item, the following information displays: **Resource Type** – the format of the item, such as book, article, journal, and so forth. **Title** – click the title to display more information and services for the item. **Author, creator, and date** – the item's author, creator, and publication date. **Availability status** – click this link to display more information and services (such as requesting or viewing the item). **Send to actions** – The Send To actions allow you to perform actions on the item (such as emailing the item, creating a citation for the item, and so forth). **Facets** – The facets on the right side of the page allow you to filter your results by categories (such resource type and date) and to specify a type of sort.

The item's information is organized by the following sections: **Send To** – this section allows users to perform the following actions on the selected item: email item details, create a citation, print, send to reference management service (such as RefWorks) and create a permalink. **View Online** – this section appears only if the item is available for online viewing. **Get It** – this section allows you to request physical items (such as books and audio CDs) from your institution. Depending on your institution, you may be able to request these items directly from Virtual Library. Otherwise, this section will link to your institution to perform requests. **Details** – this section displays additional details (such as the publisher, subjects and so on) to help the user decide whether to choose this item. **Links** – this section displays additional links, which may allow you to view cover art, the Table of Contents, and so forth. **Virtual Shelf** - this section allows users to browse items based on the location of an item in the search results. The user will be able to navigate through items on the shelf, starting at the selected item's browse/callnumber value. **Tags** – this section allows users to add new tags, remove current tags.

Only signed-in users are allowed to place hold requests. To place a hold request:

- Open the record's full display page;
- In the Get It section choose desired item location;.
- **-** Choose free item and click "**Hold**" button;
- Confirm Hold Request by clicking "**Send Request**" button.

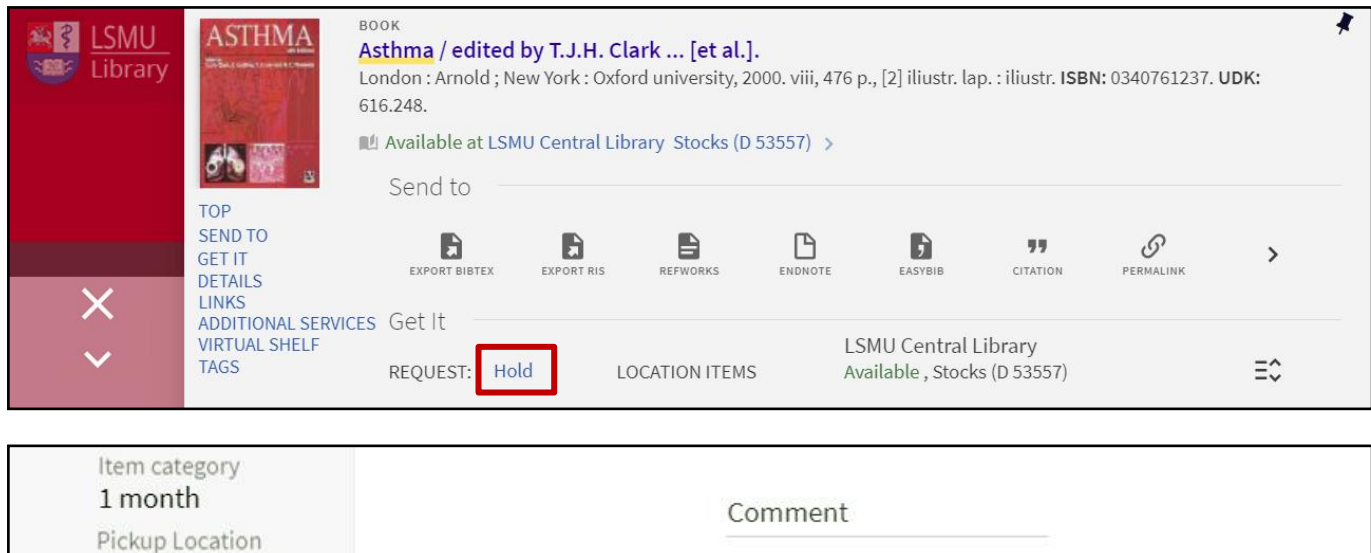

#### Central Library Location SEND REQUEST **A RESET FORM** Central Library

#### **USING BROWSE**

In order to use The Browse search, click "Browse" in the main menu. This search allows you to browse library local material (local material only in order to find information of relevance quickly by author, title, subject).

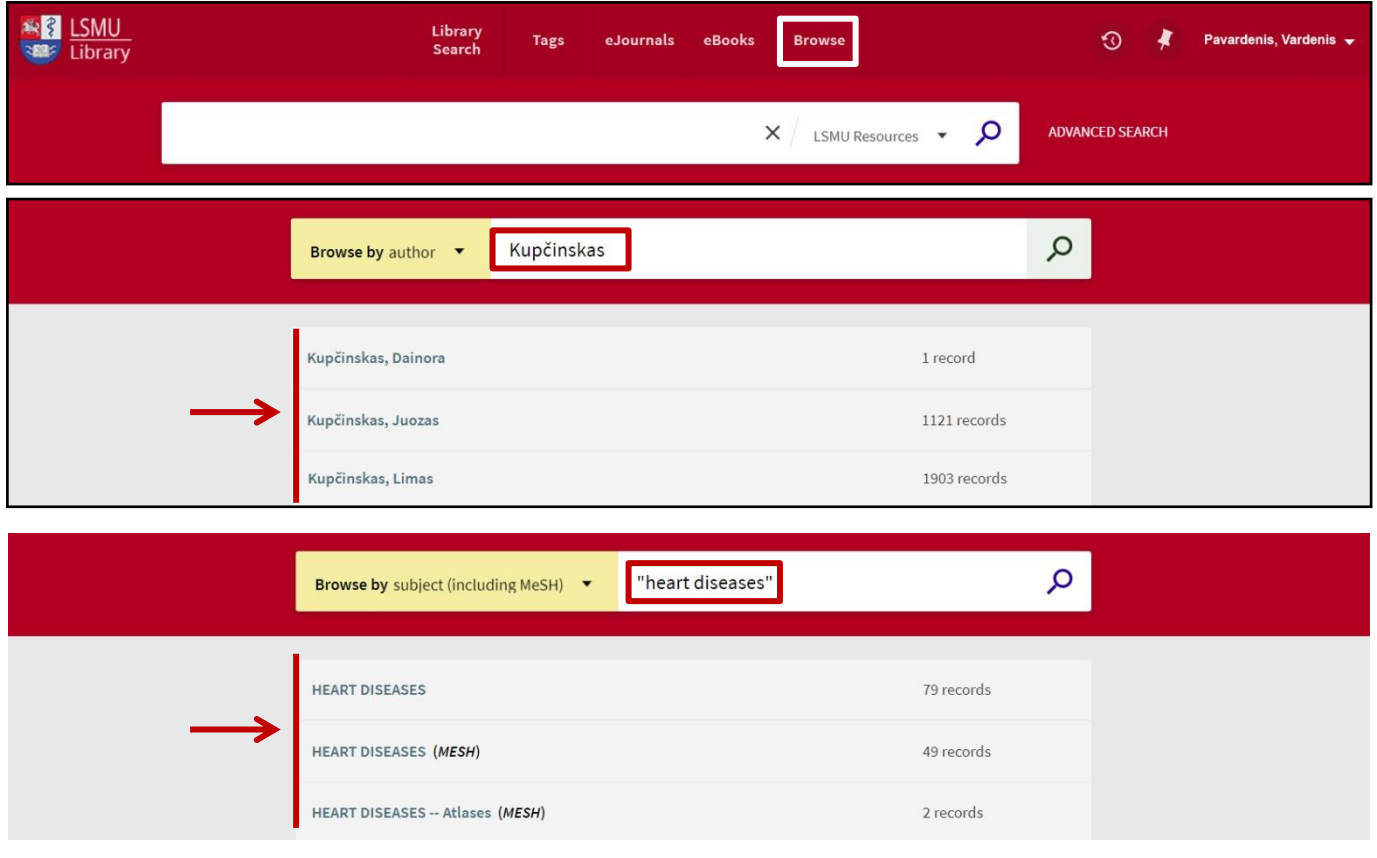

#### **MY FAVORITES**

The My Favorites page is available through the menu or by clicking the My Favorites button "Pin" at the top of each page.

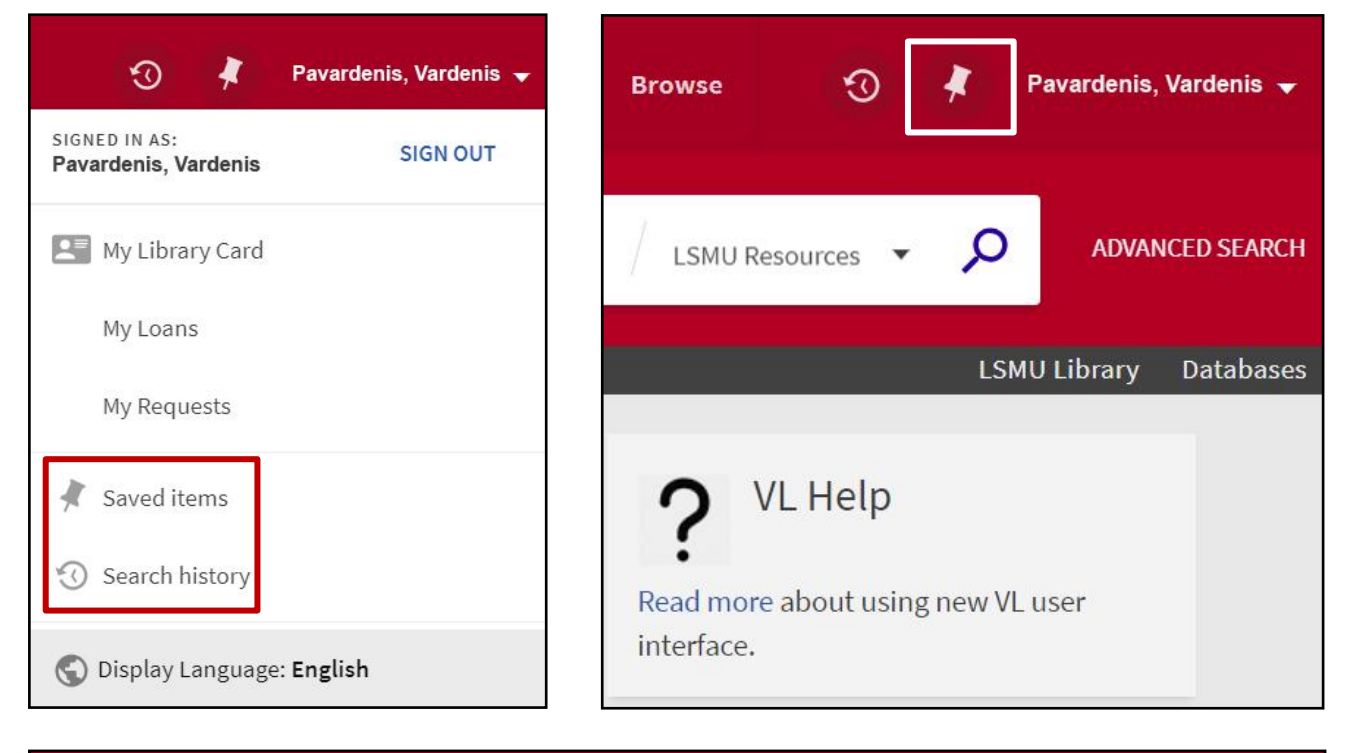

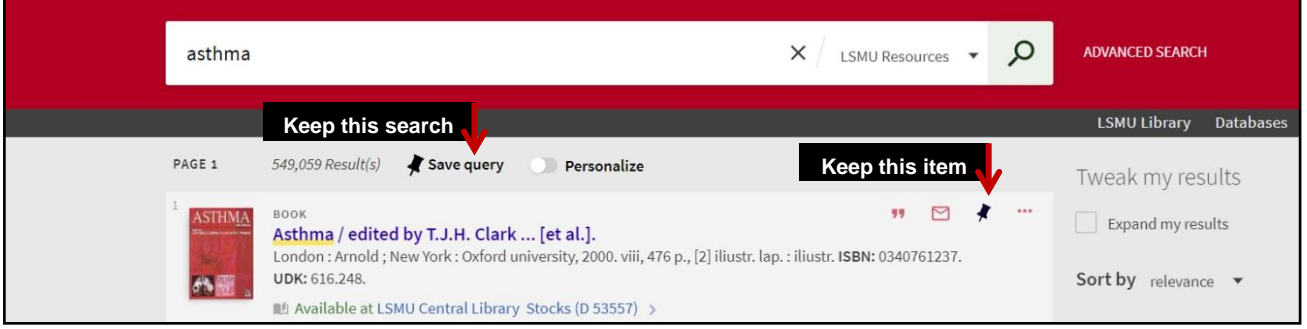

The **My Favorites** contains the following:

**Saved Records** – displays all of your saved records and allows you to manage your saved records.

**Saved Searches** – displays all of your saved searches and allows you to manage your saved searches. Lets you set up alerts and RSS feeds, which let you know when results have changed for saved searches.

 **Search History** – displays all of your searches for the current session and allows you to manage your current session's searches.

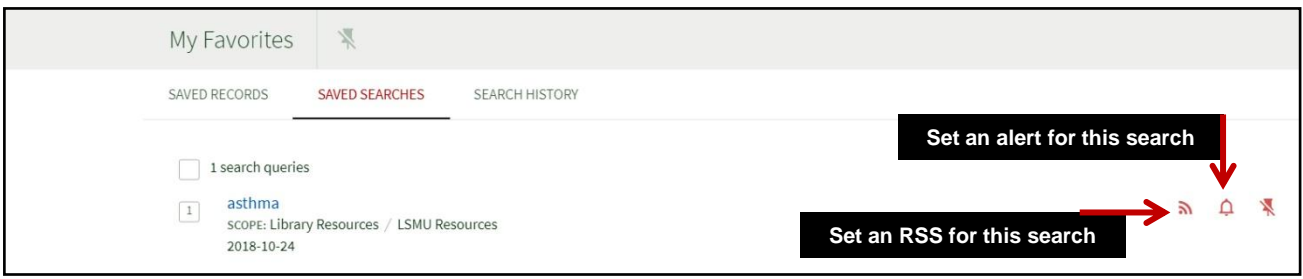

The Rich Site Summary (RSS) functionality allows signed-in users to be informed of changes to results in their saved searches. Subscribe to the feed only if your browser or device has an RSS reader. Signed-in users are allowed to receive email alerts when there is an update to the saved search query.

## **SEARCH OF eBOOKS AND eJOURNALS**

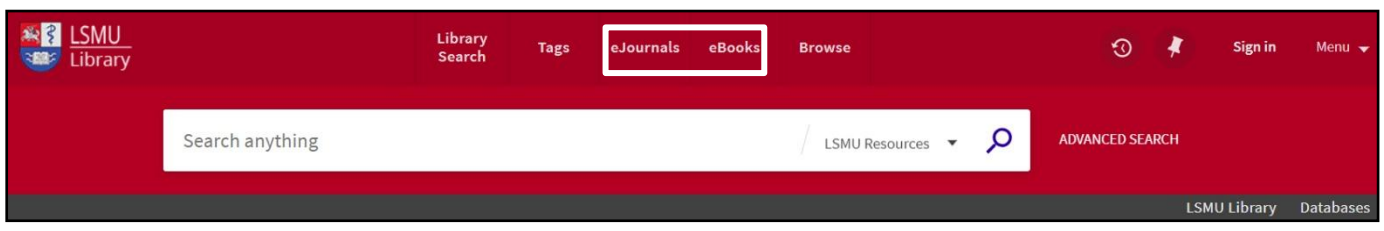

Type keywords in the search box. You can choose other databases for new search.

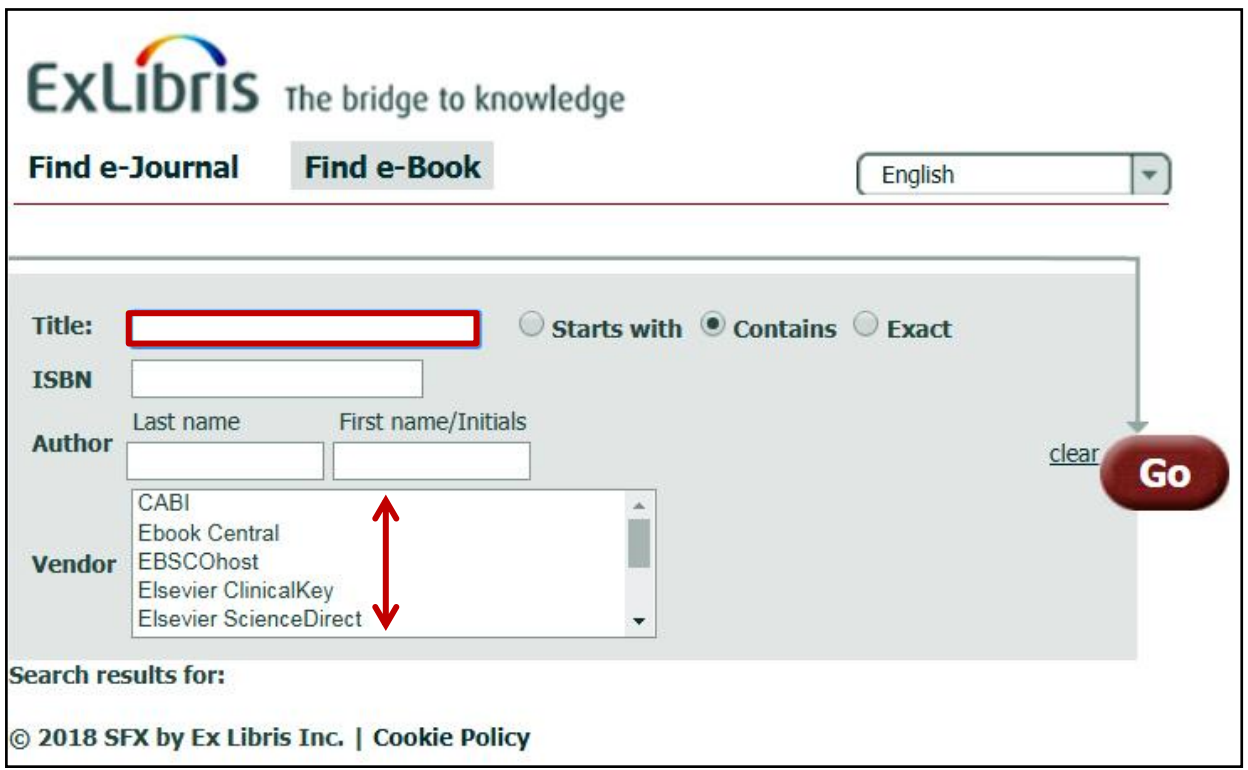

Type keywords in the search box (**Title**). Use the Category search option (e.g. **Category / Health Sciences / Anesthesiology)**.

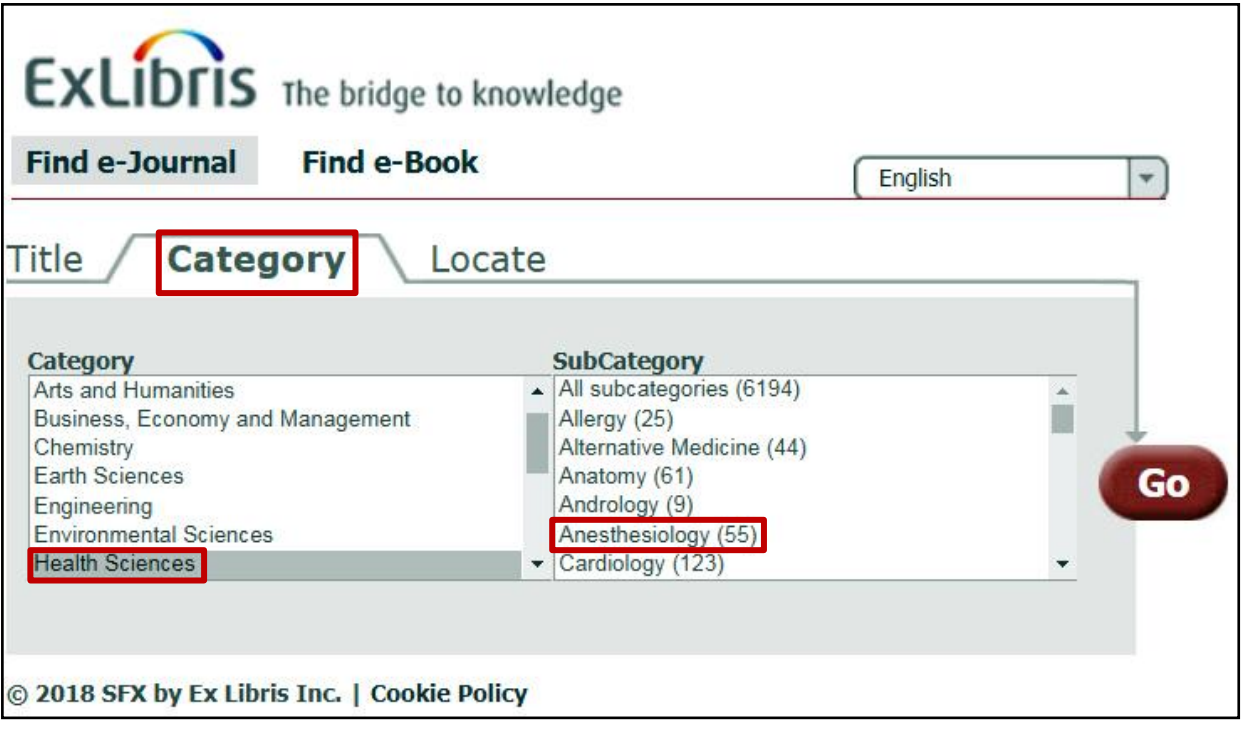

## **READING LISTS**

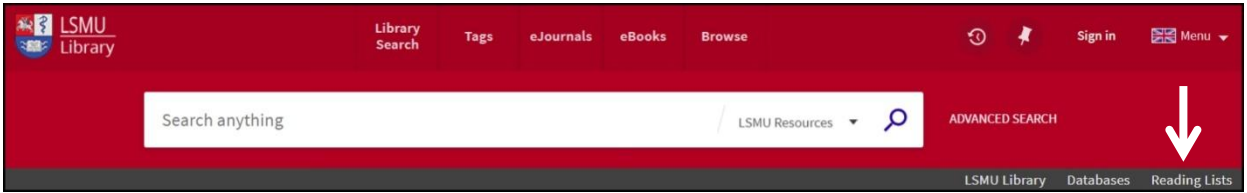

Reading Lists allows academic staff to make available educational resources to students. The Reading List is a list of required, recommended reading resources identified by your lecturer for your course. If you don't know the module name or code, try viewing the available modules using the **LUHS study information system (SIS) -** <https://lsmusis.lsmuni.lt/>.

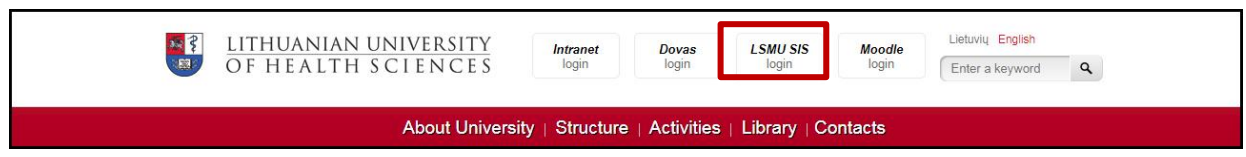

**Study**. Use the **Description of the subjects** page to select search fields: search for a **lecturer's last name, module title**, **course**, **etc**. Not all reading lists are available.

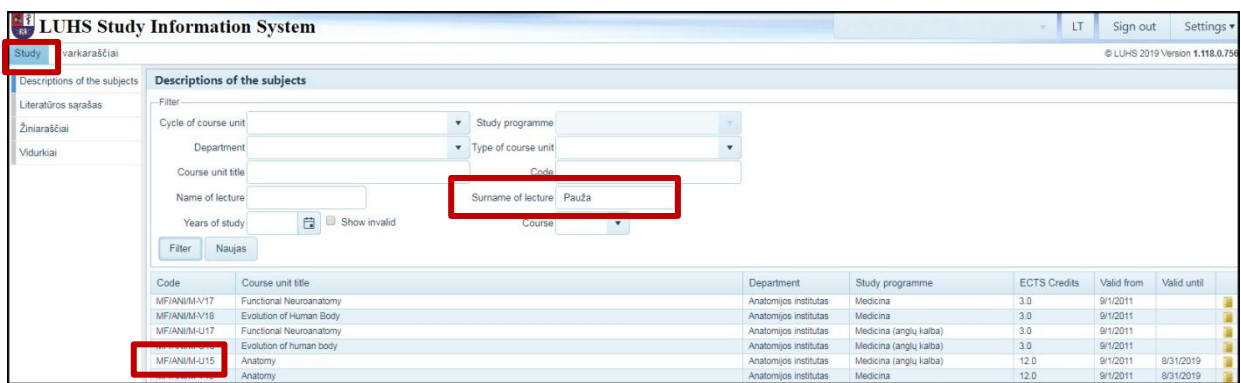

**Virtual Library / Reading Lists**. Enter the module code in the search box.

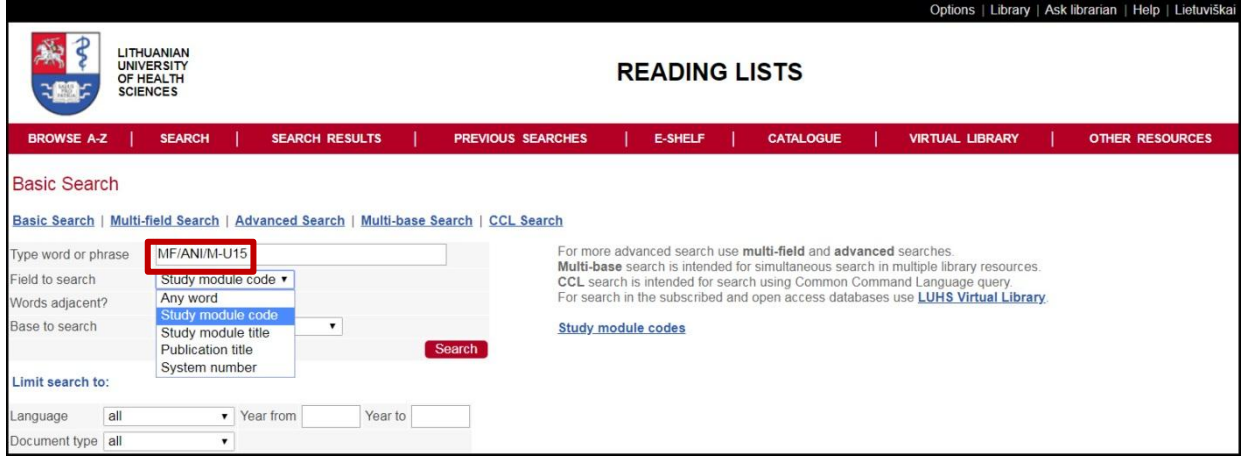

If the book is available online, click on link under "Online" to access it.

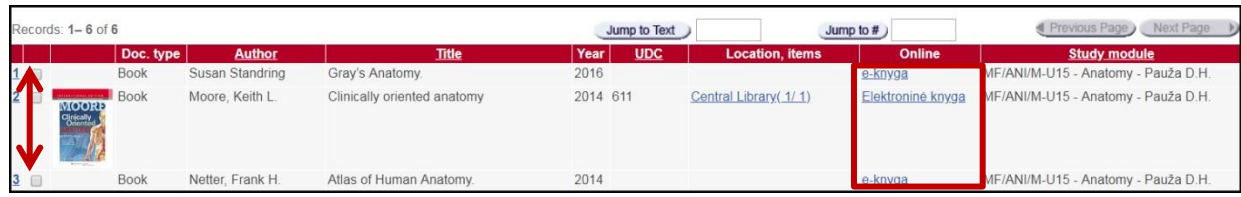

#### **MY LIBRARY CARD**

With the **My Library Card** feature, you can extend the deadlines for loan items, cancel your loans, read messages the library staff posted to you, change your personal settings.

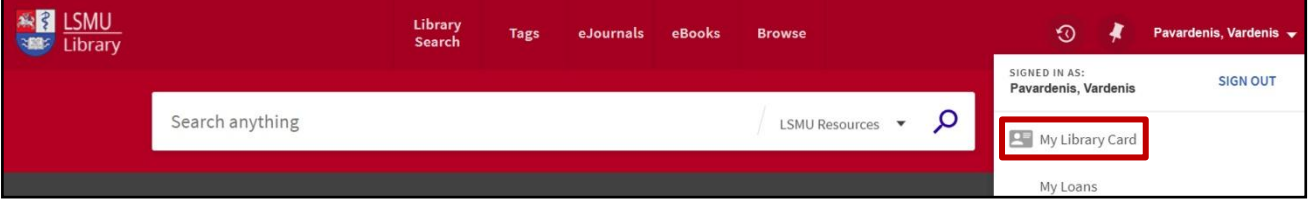

Logged in users in **My Library Card** will find:

- **Overview** newest active loans, fines, fees, requests, messages from library staff.
- **Loans** active and historical loans.
- **Requests** on hold requests.
- **Fine + fees** penalties and fees for non-returns.
- **Blocks + messages** the messages left for you in the library system.
- **Personal details** user data validity, option to change default interface language.

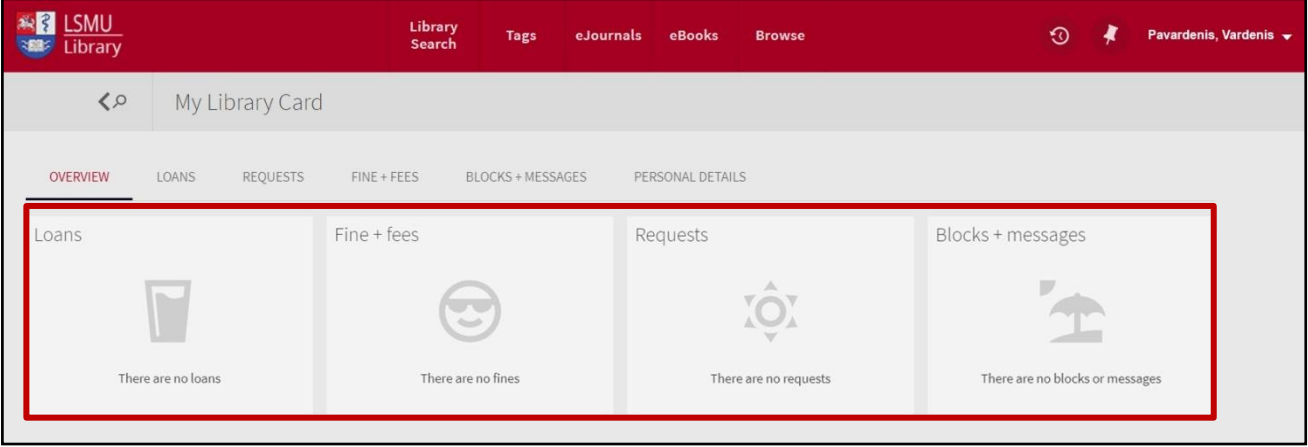

You can extend the return date by yourself via the internet **(9 times)**, if the publication hasn't been requested by another user. Return date for documents marked with **green stickers** can be extended **twice**.

**If you will not return documents in time then system will start to calculate money - for one belated day - 0,14 Eur for every publication.**

If your fine total more than 12 Eur limit, you will need to come in to the Library and settle the **fines before you can borrow documents. The overdue fine can be paid in installments at the cash register of the library or by wire transfer.**

**Read more about [Virtual Library Help…](http://tools.elaba.lt/primonui/primo_nui_en_US.html)**